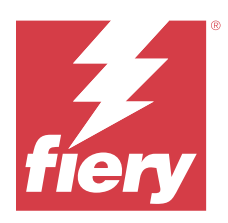

# Fiery IQ

Fiery IQ, yazdırma hizmeti sağlayıcılarına yönelik bir dizi web uygulaması içeren bir bulut uygulamaları ve hizmetleri paketidir.

Fiery IQ uygulama paketindeki Web uygulamaları yazdırma işlemlerini basitleştirir ve iyileştirir. Hizmet dışı kalma süresini en aza indirmek ve üretkenliği en üst düzeye çıkarmak için yazıcılarınızı uzaktan izleyebilirsiniz. Fiery IQ daha akıllı ve bilinçli kararlar alabilmeniz için yazdırma üretimi analizi sağlar.

Mevcut bir Fiery Hesabıyla Fiery IQ üzerinde oturum açabilirsiniz veya Fiery IQ bulut hizmetlerine erişmek için yeni bir Fiery Hesabı oluşturabilirsiniz. Daha fazla bilgi için bk. [Fiery Hesabınızın oturum açma bilgilerini kullanarak](#page-1-0) [Fiery IQ ögesine erişin](#page-1-0) sayfa no 2.

Fiery IQ aşağıdaki bulut uygulamalarını içerir:

**•** Fiery Dashboard

Bugüne ait önemli üretim ölçümlerine gerçek zamanlı olarak hızlı bir genel bakış atın.

**•** EFI Cloud Connector

Yazıcıları Fiery IQ ögesine bağlayın.

**•** EFI Go

Yazıcı durumunu kontrol edin, gönderilen işleri inceleyin ve geçmişi mobil cihazınızdan görüntüleyin.

**•** Fiery Insight

Doğru üretim izlemesiyle yazıcılarınızın kullanımını ve elde ettiğiniz kazancı en üst düzeye çıkarın.

**•** Fiery Ink Assistant

Mürekkep envanteri bulundurma maliyetinizi düşürün ve ek olarak gerçek ve tahmini tüketim ile envanter bilgilerine göre mürekkep siparişi verme konusunda akıllı öneriler alın.

**•** Fiery Notify

Üretimi engelleyen olaylar için üretim raporlarına ve uyarılara abone olun.

**Not:** Bir abonelik ile tanıtım grafiği için Fiery IQ uygulamaları paketini etkinleştirebilirsiniz.

## Desteklenen tarayıcı ve işletim sistemleri

Bulut uygulamaları ve hizmetlerini içeren Fiery IQ paketi aşağıda belirtilen tarayıcıları ve işletim sistemlerini desteklemektedir.

#### **Tarayıcılar**

- **•** Google Chrome
- **•** Microsoft Edge
- <span id="page-1-0"></span>**•** Mozilla Firefox
- **•** Safari 11 veya üstü

#### **İşletim sistemleri**

**Not:** Fiery IQ İstemci uygulaması yalnızca x64 bit işletim sistemlerini destekler.

- **•** Mac OS X 10.15 veya üstü
- **•** Microsoft Windows 10 veya üstü

## Tanımlar

**•** Şirket veya müşteri, Fiery IQ uygulamalarından birini veya daha fazlasını kullanan birimdir.

Bir şirket hesabı oluştururken şirketin adını, fiziksel adres ve varsayılan olarak şirket hesabının sahibi olan en az bir kullanıcıyı belirtin. Şirket ayrıntılarının belirtilmesi, daha sonra aynı şirket hesabıyla ilişkilendirilebilecek diğer bireysel kullanıcıların belirlenmesine de yardımcı olacaktır.

- **•** Fiery IQ bulutunu kullanan her şirket için bir Kiracı hesabı oluşturulur.
- **•** Kullanıcı, Kiracı hesabı kapsamındaki bir bireydir. Kullanıcı hesabına sahip bir kişi, Kullanıcı ayrıcalıklarıyla ilişkilendirilen benzersiz bir oturum açma adıyla Fiery IQ üzerinde oturum açar. Kiracı yöneticinin takdirine bağlı olarak ek Kullanıcı hesapları oluşturulabilir.

Kullanıcı özellikleri arasında ad ve soyadı, Şirket (Kullanıcının ait olduğu Kiracı hesabı), kullanıcı rolü ve bireysel yazıcılar veya yazıcı koleksiyonları olabilen atanmış yazıcılar bulunur.

- **•** Fiery IQ Yöneticisi olan kullanıcının Fiery IQ kapsamında yönetici ayrıcalıkları vardır. Fiery IQ Yöneticisi olan kullanıcılar Kullanıcılar, Gruplar, Cihazlar, Şirket vb. ögeleri yönetebilir. Fiery IQ Yöneticisi olan kullanıcılar ayrıca Kiracı hesabı kapsamındaki diğer kullanıcılara yönetici ayrıcalıkları verebilir.
- **•** Grup, kullanıcılara Kiracı hesabında kayıtlı cihazlara erişim izni vermek için kullanılan bir varlıktır.

Fiery IQ yöneticisi olan kullanıcılar, yalnızca belirtilen kullanıcıların belirli cihazlara erişebilmesi için kullanıcıları Gruplara atayabilir.

**•** Cihaz, bir Fiery sunucusu aracılığıyla Fiery IQ bulutuna bağlı bir yazıcıdır.

# Desteklenen yazdırma cihazları

Destek sunulan mevcut yazdırma cihazlarının bir listesi için <https://resources.fiery.com/iq/supported-printers> adresine gidin.

## Fiery Hesabınızın oturum açma bilgilerini kullanarak Fiery IQ ögesine erişin

Yeni bir Fiery Hesabı oluşturmak için geçerli bir e-posta adresi gereklidir.

Mevcut bir Fiery Hesabıyla Fiery IQ üzerinde oturum açabilirsiniz veya Fiery IQ bulut hizmetlerine erişmek için yeni bir Fiery Hesabı oluşturabilirsiniz.

Fiery IQ bulut hizmetlerine erişebilmek için mevcut bir Fiery Hesabı bir şirketle ilişkilendirilmelidir. Mevcut bir Fiery Hesabıyla oturum açtığınızda şirket bilgilerinizi güncellemek için [7](#page-2-0) sayfa no 3 numaralı adıma ilerleyin.

- <span id="page-2-0"></span>**1** Tarayıcınızda<https://iq.fiery.com> sayfasına gidin.
- **2 Kaydol**'a tıklayın.
- **3** Metin alanlarına bilgilerinizi yazın.

**Not:** Yıldız ile işaretlenmiş metin alanlarının doldurulması zorunludur.

- **4 Devam et**'e tıklayın. Fiery IQ, e-posta adresinize altı haneli kod içeren bir kayıt e-postası gönderir.
- **5** E-posta adresinizi doğrulamak için altı haneli kodu yazın ve **Devam et**'e tıklayın.

**Not:** Kayıt e-postasını almadıysanız spam veya önemsiz e-posta klasörlerinizi kontrol edin.

- **6 Devam et**'e tıklayın.
- **7** Şirket bilgilerinizi girin ve **Devam et**'e tıklayın.

**Not:** Yıldız ile işaretlenmiş metin alanlarının doldurulması zorunludur.

- **8** Şunlardan birini yapın:
	- **•** Mevcut şirket hesabına katılmak istiyorsanız **Katılmayı talep et**'e tıklayın.

Fiery IQ, şirket yöneticisine bir talep gönderir. Bu talep şirket yöneticisi tarafından onaylandığında Fiery IQ uygulamasına erişebilirsiniz.

- **•** Kendi şirket hesabınızı oluşturmak isterseniz **Şirket hesabı oluştur**'a tıklayın.
- **9** Gerekirse **Devam et**'e tıklayın.

**10** Gerekirse Fiery Hesabı oturum açma bilgilerinizi kullanarak Fiery IQ hedefinde oturum açın.

### Hesap ayarlarını güncelleyin

Fiery IQ ögesinde kişisel bilgileri, şifreyi, şirket bilgilerini ve çoklu hesap bilgilerini güncelleyebilir veya görüntüleyebilirsiniz.

- **1** Fiery Hesabı oturum açma bilgilerinizi kullanarak Fiery IQ öğesinde oturum açın. Fiery Dashboard görüntülenir.
- **2** Sağ üst köşede yer alan ögesine tıklayın ve **Kullanıcı ayarları**'nı seçin.
- **3** Aşağıdaki bilgileri gerektiği şekilde değiştirin:
	- **a)** Kişisel veya şirket bilgilerini değiştirmek için uygun sihirbazda **Düzenle**'ye tıklayın.
	- **b)** Fiery Hesabınızla ilişkili şirketi kaldırmak istiyorsanız, **Şirketten ayrıl**'a tıklayın ve sonrasında **Onayla**'ya tıklayın.

**Not:** Yalnızca yönetici ve operatör kullanıcılar bir şirketten ayrılabilir. Yönetici rolüne sahip son kullanıcının şirketten ayrılması durumunda şirket hesabı silinir ve şirket hesabındaki diğer kullanıcılar Fiery IQ ögesini kullanamaz.

- **c)** Fiery Hesabı şifrenizi değiştirmek istiyorsanız **Şifreyi değiştir** seçeneğine tıklayın ve ekrandaki talimatları izleyin.
- **d)** Fiery Hesabınızı silmek istiyorsanız, **Hesabımı sil** seçeneğine tıklayın, ekrandaki talimatları izleyin ve e-posta adresinize gönderilen 6 haneli Tek Seferlik Parolayı (OTP) girin.

**Not:** Yönetici rolüne sahip son kullanıcının Fiery Hesabını silmesi durumunda şirket hesabı silinir ve şirket hesabındaki diğer kullanıcılar Fiery IQ ögesini kullanamaz.

**e)** E-posta tercihlerinizi değiştirmek istiyorsanız, **E-posta bildirim tercihlerini** tıklayın, tercihinize göre onay kutusunu işaretleyin veya temizleyin ve **Onayla**'ya tıklayın.

## Fiery Dashboard

Fiery IQ bulut uygulamasında oturum açtıktan sonra Fiery Dashboard ögesini görüntüleyebilirsiniz.

**Dashboard** ögesinden şunları yapabilirsiniz:

- **•** Tüm yazıcıların bugünkü özetini görüntüleyin, bu özete aşağıdaki bilgiler dahildir:
	- **• Toplam cihaz**: Fiery IQ ögesinde kayıtlı tüm yazıcılar.
	- **• Hatalı cihazlar**: Şu anda hata vermiş durumdaki yazıcı sayısı.
	- **• Çevrimdışı cihazlar**: Şu anda çevrimdışı olan yazıcı sayısı.
	- **• Yazdırılan işler**: Tüm yazıcılar tarafından yazdırılan işlerin sayısı.
	- **• Toplam kullanıcı**: Fiery IQ ögesinde kayıtlı kullanıcı sayısı.
	- **• Kullanım**: Boşta, hata, yazdırılıyor, bağlantı kesildi vb. gibi yazıcı durumuna göre kullanım süresini gösteren yatay bir çubuk üzerinde tüm yazıcıların toplam kullanımı.
- **•** Aşağıdaki bulut uygulamalarına erişin:
	- **• Ink Assistant**
	- **• Insight**
	- **• Notify**
- **•** Tüm yazıcıların bugünkü özetini mevcut durumları ve ayrıntılarıyla birlikte aşağıdaki yollardan biriyle görüntüleyin:
	- **Kılavuz görünümü: Dashboard** ögesinde varsayılan görünümdür. <u>seçeneğine tıklayarak yazıcı özetinin</u> ızgara görünümüne erişebilirsiniz.

Mevcut durumu ve aşağıdaki yazdırma özellikleriyle her kılavuzda ayrı bir yazıcı görüntülenir:

- **•** Yazdırılan işler: Yazıcı tarafından yazdırılan işlerin sayısı.
- **•** Yazdırılan uzunluk: Kağıt veya malzemenin baskı uzunluğu.
- **•** Yazdırılan alan: Kağıt veya malzemenin yazdırma alanı.

Listede yer alan yazıcı ek ayrıntılarını görüntülemek için bir kılavuz seçebilirsiniz.

• Liste görünümü:  $\equiv$  seçeneğine tıklayarak yazıcı özetinin liste görünümüne erişebilirsiniz.

Liste görünümünde tüm yazıcıların yanı sıra ad, model, IP adresi, EFI Cloud Connector durumu, cihaz durumu vb. gibi diğer yazıcı detayları görüntülenir.

**Tüm cihazlar** açılır listesinden bir yazıcı seçebilirsiniz. Ayrıca **Arama** kutusuna adını, modelini, IP adresini, EFI Cloud Connector durumunu veya cihaz durumunu yazarak bir yazıcıyı arayabilirsiniz.

Listede yer alan yazıcıya ait ek bilgileri görüntülemek için listeden bir satır seçin.

## Etkin uygulamayı değiştirme

Fiery IQ ögesinde etkin uygulamayı değiştirin.

- **1** Fiery IQ bulut uygulamasında  $\Box$  ögesine tıklayın.
- **2** İstediğiniz uygulamayı seçin. Seçilen uygulama geçerli sekmede açılır.

## Hesaplar arası geçiş

Fiery IQ içindeki bir kullanıcıya atanmış başka şirket hesaplarına geçiş yapın.

**Not:** Hesaplar arası geçiş özelliği yalnızca Fiery IQ bulut uygulamasında desteklenir.

- **1** Fiery IQ bulut uygulamasında  $\circledcirc$  ögesine tıklayın.
- **2** İstediğiniz hesabın yanındaki **Siteyi aç** düğmesine tıklayın. Geçerli sekmede seçilen hesap için Fiery Dashboard görüntülenir.

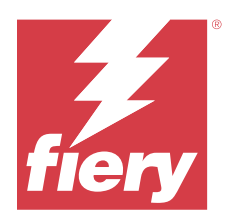

# Fiery Admin console

Fiery IQ yönetici işlevleri, tüm Fiery IQ uygulamalarında kullanıcıları ve cihazları yönetmenize olanak sağlar.

# Yeni kullanıcı ekleme

Fiery IQ ögesine yeni bir kullanıcı ekleyebilirsiniz. **Yönetici konsolu**'na erişim için yönetici olarak oturum açmanız gerekir.

- Fiery IQ ögesinde **Yönetici konsolu**'na erişmek için ögesine tıklayın.
- **2 Kullanıcılar**'a tıklayın.

**1**

- **3 Yeni kullanıcı ekle**'ye tıklayın.
- **4 E-posta adresi**, **Ad** ve **Soyadı** girişlerini yapın.

**Not: Ad** ve **Soyad** alanları alfasayısal ve özel karakterleri kabul eder, ancak maksimum 128 karakter sınırlaması bulunmaktadır.

- **5** Kullanıcının rolünü seçin.
	- **• Yönetici**, tüm yazıcılara ve Fiery IQ yönetici işlevlerine erişime sahiptir.
	- **• Operatör** yönetici tarafından atanan yazıcılara erişebilir fakat Fiery IQ yönetici işlevlerine erişemez.
	- **• Destek**, bir veya daha fazla şirket hesabına ve yönetici işlevlerine erişime sahiptir.

**Not:** Bir yönetici veya operatör rolüyle atanan mevcut bir Fiery IQ kullanıcısı, birden fazla şirket hesabına katılmak için sadece bir destek kullanıcısı olarak davet edilebilir.

**Not:** Yalnızca destek rolü atanan mevcut bir Fiery IQ kullanıcısı, yalnızca bir şirket hesabında yönetici veya operatör kullanıcısı olarak davet edilebilir.

- **6 İleri**'ye tıklayın.
- **7** İstenirse kullanıcı için kullanıcı grubu, cihaz koleksiyonları veya tek tek cihaz seçin ve **Tamamlandı**'ya tıklayın. Yeni kullanıcıya bir etkinleştirme e-postası gönderilir.

# Yeni bir kullanıcı grubu ekleme

Şirket hesabınıza yeni bir kullanıcı grubu ekleyin.

**1**

Fiery IQ ögesinde **Yönetici konsolu**'na erişmek için ögesine tıklayın.

- **2 Gruplar**'a tıklayın.
- **3 Yeni grup ekle**'ye tıklayın.
- **4** Yeni grup için bir **Ad** yazın.
- **5** İsteğe bağlı: Yeni grup için bir **Açıklama** yazın.
- **6 İleri**'ye tıklayın.
- **7** Gruba eklemek istediğiniz kullanıcılara, cihaz koleksiyonlarına ve tekil cihazlarına ait onay kutusunu seçin ve **İleri**'ye tıklayın.
- **8 Bitti**'ye tıklayın.

## Kullanıcıları bir gruba ekleme

Kullanıcıları Fiery IQ ögesinde gruplara ekleyin.

Bir kullanıcı grubuna ekleyebilmeniz için önce kullanıcı hesaplarının oluşturulması gerekir.

Kullanıcıları ekleyebilmeniz için önce kullanıcı gruplarının oluşturulması gerekir.

**Not:** Kullanıcı gruplarına yalnızca operatörler eklenebilir.

- Fiery IQ ögesinde **Yönetici konsolu**'na erişmek için ögesine tıklayın.
- **2 Kullanıcılar**'a tıklayın.
- **3** Belirli bir gruba eklemek istediğiniz her kullanıcı için onay kutusunu seçin.
- **4 Gruba ekle**'ye tıklayın.
- **5** İstediğiniz kullanıcı grubunu seçin.
- **6 Bitti**'ye tıklayın.

# Kullanıcı rolünü değiştirme

Fiery IQ ögesinde bir kullanıcıya atanan rolü değiştirin.

Fiery IQ ögesinde **Yönetici konsolu**'na erişmek için ögesine tıklayın.

- **2 Kullanıcılar**'a tıklayın.
- **3**

**1**

**1**

Kullanıcının yanındaki daha fazla seçenek ( ) simgesine tıklayın.

- **4 Rol Değiştir**'i seçin.
- **5** Kullanıcının rolünü değiştirin.
- **6** Operatör rolüne değiştiriyorsanız **İleri**'ye tıklayın ve ardından kullanıcı için bir kullanıcı grubu, cihaz koleksiyonları veya tekil cihazlar seçin.

#### **7 Kaydet**'e tıklayın.

## Kullanıcı silme

Fiery IQ öğesinden kullanıcı silin.

Fiery IQ ögesinde **Yönetici konsolu**'na erişmek için **Co** ögesine tıklayın.

- **2 Kullanıcılar**'a tıklayın.
- **3**

**1**

**1**

Silmek istediğiniz kullanıcının yanındaki daha fazla seçenek ( ) simgesine tıklayın.

- **4 Sil**'i seçin.
- **5 Kullanıcıyı sil** penceresinde **Tamam**'a tıklayın.

## Vardiya ekleme

Fiery IQ ögesinde yeni bir vardiya oluşturun.

- Fiery IQ ögesinde **Yönetici konsolu**'na erişmek için **Co**ğgesine tıklayın.
- **2 Vardiya yöneticisi**'ne tıklayın.
- **3 Yeni vardiya ekle**'ye tıklayın.
- **4 Vardiya ad** alanına tercih ettiğiniz vardiya adını yazın.
- **5 Başlangıç saati** ve **Bitiş saati**'ni aşağıdaki yollardan biriyle seçin:

**•** ögesine tıklayın ve zamanı ayarlayın.

- **• Başlangıç saati** veya **Bitiş saati** alanına tıklayın ve zamanı ayarlayın.
- **6 İzin günleri** altında vardiyadan kaldırılacak günleri seçin.
- **7 Kaydet**'e tıklayın.

**Not:** Mevcut vardiya var olan bir vardiyayla aynı adı veya programı içeriyorsa **Vardiya Çakışma** penceresi görüntülenir.

**8 Bitti**'ye tıklayın.

### **Vardiya silme**

Fiery IQ ögesinden vardiya silin.

**1**

Yönetim işlevlerine erişmek için Fiery IQ ögesinde Co ögesine tıklayın.

**2 Vardiya yöneticisi**'ne tıklayın.

**3**

- Silmek istediğiniz vardiyanın yanındaki daha fazla seçenek ( ) simgesine tıklayın.
- **4 Sil**'i seçin.
- **5 Vardiya sil** penceresinde **Tamam**'a tıklayın.

#### **Vardiya düzenleme**

Fiery IQ ögesinde vardiya düzenleyin.

- **1** Yönetim işlevlerine erişmek için Fiery IQ ögesinde Congesine tıklayın.
- **2 Vardiya yöneticisi**'ne tıklayın.
- **3**

Düzenlemek istediğiniz vardiyanın yanındaki daha fazla seçenek () simgesine tıklayın.

- **4 Düzenle**'yi seçin.
- **5 Vardiya ad** alanına tercih ettiğiniz vardiya adını yazın.
- **6 Başlangıç saati** ve **Bitiş saati**'ni aşağıdaki yollardan biriyle seçin:
	- **•** simgesine tıklayın ve zamanı ayarlayın.
	- **• Başlangıç saati** veya **Bitiş saati** alanına tıklayın ve zamanı ayarlayın.
- **7 İzin günleri** altında vardiyadan kaldırılacak günleri seçin.
- **8 Kaydet**'e tıklayın.

**Not:** Mevcut vardiya var olan bir vardiyayla aynı adı veya programı içeriyorsa **Vardiya Çakışma** penceresi görüntülenir.

**9 Bitti**'ye tıklayın.

# Cihaz ayrıntılarını görüntüle

Toner bilgisi, yazıcı kullanımı, iş ayrıntıları vb. gibi bir cihazın ayrıntılarını görüntüleyin.

- **1** Fiery IQ ögesinde, **Yönetici konsolu**'na erişmek için **(ö.** ögesine tıklayın.
- **2 Cihazlar**'a tıklayın. Kayıtlı cihazların bir listesi görüntülenir.
- **3** Ayrıntıları görüntülemek için listeden bir cihaz seçin.

#### **Bir cihazı izlemeyi durdurma**

Fiery IQ ögesinde etkin bir cihazı izlemeyi durdurma.

**1**

Fiery IQ ögesinde **Yönetici konsolu**'na erişmek için ögesine tıklayın.

- **2 Cihazlar**'a tıklayın.
- **3 Etkin** sekmesini seçin.
- **4**

**1**

**4**

İstediğiniz cihazın yanındaki daha fazla seçenek ( ) simgesine tıklayın.

- **5 İzlemeyi durdur**'u seçin.
- **6 Tamam**'a tıklayın.

#### **Bir cihaz izlemeyi başlatma**

Fiery IQ ögesinde etkin olmayan bir cihazı izlemeye başlayın.

- Fiery IQ ögesinde **Yönetici konsolu**'na erişmek için **Co** ögesine tıklayın.
- **2 Cihazlar**'a tıklayın.
- **3 Etkin değil** sekmesini seçin.
	- İstediğiniz cihazın yanındaki daha fazla seçenek ( ) simgesine tıklayın.
- **5 İzlemeyi başlat**'ı seçin.
- **6 Tamam**'a tıklayın.

#### **Bir cihaz kaldırma**

Etkin olmayan bir cihazı Fiery IQ ögesinden kalıcı olarak kaldırma.

- Fiery IQ ögesinde **Yönetici konsolu**'na erişmek için ögesine tıklayın.
- **2 Cihazlar**'a tıklayın.
- **3 Etkin değil** sekmesini seçin.
- **4**

**1**

Kaldırmak istediğiniz cihazın yanındaki daha fazla seçenek ( ) simgesine tıklayın.

**5 Kaldır**'ı seçin.

**Not:** Bir cihazı kalıcı olarak kaldırırsanız, cihaza tekrar eklemek için Fiery IQ destek ekibiyle iletişime geçmeniz gerekir.

- **6 Evet**'e tıklayın.
- **7 Tamam**'a tıklayın.

# <span id="page-10-0"></span>Cihaz koleksiyonu oluştur

Fiery IQ ögesinde yönetimi basitleştirmek için cihazları bir araya getirin.

Fiery IQ ögesinde **Yönetici konsolu**'na erişmek için **Co** ögesine tıklayın.

- **2 Cihaz koleksiyonu**'na tıklayın.
- **3 Yeni cihaz koleksiyonu**'na tıklayın.
- **4** Bir **Ad** ve **Açıklama** girin.
- **5 İleri**'ye tıklayın.

**1**

**6** Koleksiyona eklemek istediğiniz her cihaz için onay kutusunu seçin.

**Not:** Cihaz listesini filtrelemek için bir cihaz modeli seçin.

- **7 İleri**'ye tıklayın.
- **8 Bitti**'ye tıklayın.

# Şirket ayarlarını belirle

Yöneticiler, Fiery IQ ögesinde şirket izleme ayarlarını belirtebilir.

- **1** Fiery IQ ögesinde **Yönetici konsolu**'na erişmek için ögesine tıklayın.
- **2 Şirket ayarları**'na tıklayın.
- **3** Ayarlarınızı belirlemek için aşağıdaki seçeneklerin onay kutusunu işaretleyin veya işaretini kaldırın:
	- **• İş adını izle**
	- **• Kullanıcı adını izle**
	- **• Küçük resmi görüntüle**

**Not:** Varsayılan olarak tüm ayarlar seçildi. Yönetici bir ayar onay kutusunu temizlediğinde, ayarın buluta gönderilmesi engellenir.

**4 Kaydet**'e tıklayın.

# Tanıtım grafiği yazıcılarına lisans ekleme

Tanıtım grafiği yazıcıları için 60 günlük deneme lisansı mevcuttur.

**Not:** Fiery IQ uygulama lisansları veya lisans yenilemeleri satın almak için Fiery tedarikçinize başvurun.

Deneme lisansı, deneme süresi boyunca tüm desteklenen tanıtım grafiği yazıcılarınızı bağlamanıza olanak tanır. 60 günlük deneme süresi sona erdikten sonra Fiery Insight ögesine erişmek için her yazıcıya bir Lisans etkinleştirme kodu (LAC) ile ayrı ayrı lisans vermelisiniz.

- **•** Fiery IQ kapsamındaki tüm tanıtım grafiği yazıcılarında deneme lisansını etkinleştirmek için aşağıdaki işlemlerden birini yapın:
	- **• Yönetici konsoluna** erişmek için seçeneğine tıklayın ve ardından deneme lisansınızı etkinleştirmek için **Lisans yöneticisi** > **60 günlük deneme sürümünü başlatın** yolunu izleyin.
	- **•** Fiery Dashboard öğesinden **Insight** uygulamasına gidin. Görüntülenen mesajda **60 günlük deneme sürümünü başlat**'a tıklayın.
	- **• Dashboard** içinde istediğiniz tanıtım grafiği yazıcınızı seçin. Görüntülenen mesajda **60 günlük deneme sürümünü başlat**'a tıklayın.

Deneme lisansınızın son kullanma bilgilerini **Lisans yöneticisi** veya Fiery Insight uygulamasından görüntüleyebilirsiniz.

## **Lisansları görüntüle**

Fiery IQ uygulama lisanslarınızı **Fiery Lisans Yöneticisi** üzerinden görüntüleyebilirsiniz.

**1**

Fiery IQ ögesinde **Yönetici konsolu**'na erişmek için ögesine tıklayın.

- **2 Lisans yöneticisi**'ne tıklayın.
- **3** Aşağıdakilerden birini yaparak etkinleştirilmiş Fiery IQ lisanslarınızı görüntüleyebilirsiniz:
	- **•** Her uygulama için kullanılabilen ve atanan lisansları uygulamanın sihirbazı üzerinden görüntüleyin.
	- **•** Seçilen uygulamaya ilişkin lisanslı cihazlarınızı görüntülemek için herhangi bir uygulamanın sihirbazında **Yönet**'e tıklayın.

#### **Yeni lisans ekleme**

Yazıcılarınız için Fiery Insight lisansı ekleyebilirsiniz.

**1**

Fiery IQ ögesinde **Yönetici konsolu**'na erişmek için ögesine tıklayın.

- **2 Lisans yöneticisi**'ne tıklayın.
- **3 Lisansı etkinleştir**'e tıklayın.
- **4 Lisans kodu girin** penceresinde metin alanına LAC'nizi girin ve **Devam et**'e tıklayın.
- **5 Bitti**'ye tıklayın.

#### **Lisans ekleme**

Yazıcılarınız için bir lisans ekleyin.

- **1**
- Fiery IQ ögesinde **Yönetici konsolu**'na erişmek için **EQ** ögesine tıklayın.
- **Lisans yöneticisi**'ne tıklayın.
- Lisansı atamak istediğiniz uygulama sihirbazında **Yönet**'e tıklayın.
- **Kullanılabilir lisanslar** sekmesini seçin ve ardından kullanılabilen lisansın yanındaki **o v** ögesine tıklayın.
- **Seçili cihaza lisans ata**'yı seçin.
- Kullanılabilir lisansı atamak istediğiniz cihaz adının yanındaki onay kutusunu seçin.
- **Lisans ekle**'ye tıklayın Lisansın sona erme tarihi, **Lisans sona erme** sütununda görünecektir.

## **Lisansları kaldırma**

Yazıcıya eklenmiş Fiery IQ uygulama lisansınızı **Lisans yöneticisi**'nden kaldırabilirsiniz.

- Fiery IQ ögesinde **Yönetici konsolu**'na erişmek için ögesine tıklayın.
- **Lisans yöneticisi**'ne tıklayın.
- Lisansını kaldırmak istediğiniz uygulama sihirbazında **Yönet**'e tıklayın.
- **4 Atanan lisanslar** sekmesini seçin ve ardından atanan lisansın yanındaki  $\sqrt{\frac{1}{2} + \frac{1}{2}}$ ögesine tıklayın.
- **Bu lisansı serbest bırak**'ı seçin.
- **Onayla**'ya tıklayın.

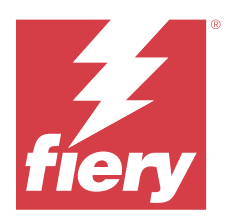

# EFI Cloud Connector

EFI Cloud Connector, yazıcılarınızı Fiery IQ hizmetlerine bağlar.

Fiery IQ, yazdırma hizmeti sağlayıcıları için bir dizi bulut uygulaması içeren bir pakettir.

EFI Cloud Connector sayesinde yazıcılarınızın yanı sıra Fiery IQ hizmetleri ve web uygulamaları ile olan bağlantıları yönetebilir, kaydedebilir ve takip edebilirsiniz.

# Desteklenen yazdırma cihazları

Destek sunulan mevcut yazıcıların bir listesi için<https://resources.fiery.com/iq/supported-printers> adresine gidin.

## Yükleme

Tanıtım grafiği yazıcılarda EFI Cloud Connector yüklemesinin bir Fiery servis teknisyeni tarafından yapılması gerekebilir.

Fiery IQ ögesine bağlanmak ile ilgili daha fazla bilgi almak için [www.fiery.com](https://resources.fiery.com/iq/overview) adresinden tanıtım grafiği yazıcıları için Fiery IQ bölümüne gidin.

### **EFI Cloud Connector ögesinin izlenme durumu**

Aşağıdaki listede EFI Cloud Connector üzerindeki bir yazıcının izlenme durumları yer almaktadır:

- **• Etkin**: Yazıcı Fiery IQ bulutunuza aktif olarak veri gönderiyor.
- **• Devam ediyor**: Yazıcı Fiery IQ bulutunuza bağlanıyor.
- **• Çoğalt**: Yazıcı zaten başka bir EFI Cloud Connector tarafından Fiery IQ bulutunuza bağlıdır.
- **• Reddedildi**: Fiery IQ, izlemeyi başlatmak için isteği reddetti.
- **• Kaldırıldı**: Yazıcı Fiery IQ bulutunuzdan kaldırıldı. Bu yazıcıyı yeniden izlemeye başlamak için lütfen Fiery IQ destek ekibiyle iletişime geçin.
- **• Pasif**: EFI Cloud Connector, Fiery IQ bulutunuza veri göndermiyor.

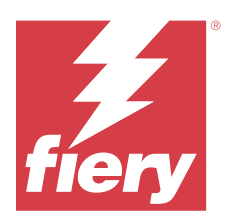

# EFI Go

Yazıcı durumunu kontrol edin, gönderilen işleri gözden geçirin ve herhangi bir yerden geçmişi görüntüleyin. EFI Go mobil uygulamasıyla şunları yapabilirsiniz:

- **•** Her cihazın durumunu görüntüleyin.
- **•** Üretim zamanlamalarını izleme.
- **•** Üretimi engelleyen etkinlikler için bildirimleri yapılandırma.

**Not:** EFI Go uygulamasını Google Play ve Apple App Store'dan indirebilirsiniz.

# Desteklenen mobil cihazlar

EFI Go mobil uygulaması aşağıdaki cihazlarda desteklenmektedir:

- **•** Android 5.0 ve üzeri.
- **•** iOS 9.0 ve üzeri.

**Not:** EFI Go uygulaması iPhone, iPad ve iPod Touch ile kullanılabilir.

# Desteklenen yazdırma cihazları

Destek sunulan mevcut yazıcıların bir listesi için<https://resources.fiery.com/iq/supported-printers> adresine gidin.

# Cihaz bilgilerini görüntüleme

Fiery IQ ögesine bağlı cihazlarınızla ilgili ayrıntılı bilgileri görüntüleyebilirsiniz.

- **1** EFI Go uygulamasında oturum açın.
- **2 Cihaz listesi** bölümünde aşağıdaki listelerden birine dokunun:
	- **• Tüm cihazlar**
	- **• Baskı yapıyor**
	- **• Hatalı**

**Tüm cihazlar** varsayılan olarak görüntülenir.

**3** Tercih ettiğiniz cihaza dokunun.

- **4** Seçilen cihaz için bir işin durumunu görüntülemek üzere aşağıdakilerden birine dokunun:
	- **• Tutulan**: Tutulan işlerin listesini gösterir.
	- **• İşlem kuyruğu**: İşlenen işlerin bir listesini görüntüler.
	- **• Yazdırma kuyruğu**: Sırada yazdırılacak işlerin bir listesini görüntüler.
	- **• Yazdırılan işler**: Yazdırılan işlerin bir listesini görüntüler.
	- **• Çalışma alanı**: Çalışma alanınıza yüklenen işlerin bir listesini görüntüler.

#### **Cihaz günlüklerini görüntüleme**

Ayrıntılı cihaz günlüklerini EFI Go öğesinde görüntüleyebilirsiniz.

- **1** EFI Go mobil uygulamasında **Cihaz listesi** bölümüne gidin. **Tüm cihazlar** varsayılan olarak görüntülenir.
- **2** Tercih ettiğiniz cihazın adına dokunun.
- **3 Cihaz günlükleri**'ne dokunun.
- **4** Belirli bilgiler için aşağıdaki listelerden birine dokunun:
	- **• Aktif**
	- **• Tümü**
	- **• Hata**
	- **• Uyarı**
	- **• Durum**

#### **Cihaz durumlarını görüntüleme**

Ayrıntılı cihaz durumu bilgilerini EFI Go öğesinde görüntüleyebilirsiniz.

- **1** EFI Go uygulamasının **Cihaz listesi** bölümünde tercih ettiğiniz cihaza dokunun. **Tüm cihazlar** varsayılan olarak görüntülenir.
- **2 Cihaz durumları**'na dokunun.
- **3** Cihaz durumu raporunuz için zaman aralığını belirleyin.

## İşleri arama

Fiery IQ bağlı yazıcılarınızdaki işleri EFI Go mobil uygulamasını kullanarak arayabilirsiniz.

**1** Tüm bağlı yazıcılarda belirli bir işi aramak için arama alanına iş adını yazın ve tuş takımındaki büyüteç simgesine dokunun.

İlgili yazıcılarda belirtilen işin durumu görüntülenir.

<span id="page-16-0"></span>**2** İş ile ilgili bilgileri görüntülemek için listeden istediğiniz işe dokunun.

Sol üst köşedeki ok simgesine dokunarak mevcut aramanıza dönebilirsiniz.

Arama yaptıktan sonra arama alanına dokunup bu alanda yer alan **X** simgesine dokunarak geçerli aramayı temizleyebilirsiniz. Böylece farklı bir sözcük ile arama yapabilirsiniz.

## Bildirimleri görüntüleme

Mobil cihazınızda EFI Go ile bildirimleri üretimi engelleyen olaylar için bildirimleri görüntüleyebilirsiniz.

- **1** Bildirimlerinizi Fiery Notify bulut uygulamasından yapılandırın. Daha fazla bilgi için bkz. [Üretimi engelleyen etkinlikler için uyarıları etkinleştirin](#page-32-0) sayfa no 33.
- **2** Üretimi engelleyen bir olay oluşursa, mobil cihazınızda bildirimleri görüntülemek için aşağıdaki yollarından birini seçin:
	- **•** Mobil cihazınızda EFI Go anlık bildirimine dokunun.
	- **•** EFI Go mobil uygulamasında **Bildirim**'e dokunun.

## My Inks

**My Inks** sekmesi mürekkep envanterinizi görüntüler ve mürekkep şişelerinin üzerindeki barkodu tarayarak yeni mürekkepler eklemenize yardımcı olur.

**My Inks** sekmesinde şunları yapabilirsiniz:

- **•** Mürekkep şişelerindeki barkodu tarayarak veya mürekkep bilgilerini manuel olarak girerek yeni mürekkepler ekleyin.
- **•** Mürekkep envanterinizi görüntüleyin.
- **•** Mürekkep bilgilerini düzenleyin.
- **•** Envanterden bir mürekkebi silin.
- **•** Mürekkep sipariş önerisi ayarlarını değiştirin.

#### **Mürekkepleri arayın**

**My Inks** sekmesinden mürekkepleri arayabilirsiniz.

- **1** EFI Go mobil uygulamasında oturum açın.
- **2 My Inks**'e dokunun.
- **3** ögesine dokunun.
- **4** Arama alanına mürekkep adını veya parça numarasını yazın ve tuş takımındaki büyüteç simgesine dokunun. Belirtilen mürekkep adı veya parça numarasıyla ilişkili mürekkepler görüntülenecektir.
- **5** Mürekkep bilgilerini görüntülemek veya düzenlemek için listeden istediğiniz mürekkebe dokunun.
- **6 My Inks** sekmesine dönmek için ← ögesine dokunun.

#### **Yeni mürekkep ekleme**

**My Inks** sekmesinden yeni mürekkep ekleyebilirsiniz.

**1** EFI Go mobil uygulamasında **My Inks**'e dokunun.

**2** ögesine dokunun.

- **3 Add New Ink** penceresinde aşağıdaki işlemlerden birini gerçekleştirin:
	- **• Scan** seçeneğine dokunun ve mürekkep şişesindeki barkodu tarayın.
	- **•** Mürekkep bilgilerini aşağıdaki alanlara manuel olarak girmek için **Enter ink details**'e dokunun:
		- **• Parça numarası**: Yeni mürekkep şişelerinin parça numarası
		- **• Parça adı**: Yeni mürekkebin adı
		- **• Şişe başına litre/kg**: Şişe başına mürekkep hacmi
		- **• Kullanılabilir şişeler**: Mevcut stokta bulunan toplam yeni mürekkep şişesi sayısı
		- **• Ayır**: Stokta tutmak istediğiniz minimum yeni mürekkep şişesi sayısı
		- **• Bu mürekkebi kullanan yazıcı modellerini seçin**:
			- **1 Select** seçeneğine dokunun.
			- **2** Yeni mürekkebi kullanacak yazıcı modellerinin yanındaki onay kutularına dokunun.
			- **3 Select** seçeneğine dokunun.
- **4 Save** seçeneğine dokunun. Yeni mürekkep, mürekkep envanterinize eklenir.
- **5** Başka bir mürekkep eklemek istiyorsanız, **Add another**'ye dokunduktan sonra 3 sayfa no 18. ve 4 sayfa no 18. adımları tekrarlayın.
- **6 I am done** seçeneğine dokunun.

### **Mürekkep düzenleme**

**My Inks** sekmesinden bir mürekkebi düzenleyebilirsiniz.

- **1** EFI Go mobil uygulamasında **My Inks**'e dokunun.
- **2** Envanter listesindeki düzenlemek istediğiniz mürekkebe dokunun.
- **3** Aşağıdaki ayrıntıları gerektiği şekilde düzenleyin:
	- **• Parça numarası**: Mürekkep şişelerinin parça numarası
	- **• Parça adı**: Mürekkebin adı
	- **• Kullanılabilir şişeler**: Mevcut stokta bulunan toplam mürekkep şişesi sayısı
	- **• Ayır**: Stokta tutmak istediğiniz minimum mürekkep şişesi sayısı
- **4** ögesine dokunun.

#### **Mürekkep silme**

**My Inks** sekmesinden bir mürekkebi silebilirsiniz.

- **1** EFI Go mobil uygulamasında **My Inks**'e dokunun.
- **2** Envanter listesindeki silmek istediğiniz mürekkebe dokunun.
- **3** ögesine dokunun.
- **4 YES** seçeneğine dokunun. Seçilen mürekkep, mürekkep envanter listesinden silinir.

### **Mürekkep sipariş önerisi ayarlarını değiştirme**

Mürekkep sipariş önerisi ayarlarını **My Inks** sekmesinden değiştirebilirsiniz.

- **1** EFI Go mobil uygulamasında **My Inks**'e dokunun.
- **2** ögesine dokunun.
- **3** Mürekkep sipariş önerisi almak için mürekkep tedarikçisinin teslimat süresini (ink supplier turn around time) ve e-posta adresini güncelleyin.
- **4** ögesine dokunun.

# EFI Go uygulamasında Fiery IQ oturumunu kapatma

Mobil cihazınızda EFI Go mobil uygulamasında Fiery IQ oturumunuzu kapatın.

- **1** EFI Go mobil uygulamasında **Ayarlar**'a dokunun.
- **2 Oturumu kapat**'a dokunun.

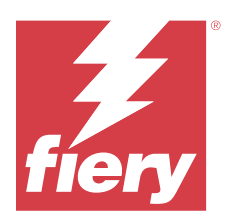

# Fiery Ink Assistant (BETA)

Fiery Ink Assistant, tahmini tüketim trendinize göre mürekkep envanterinize göre en uygun sıralamayı yapmanıza yardımcı olur.

Fiery Ink Assistant uygulamasıyla aşağıdakileri gerçekleştirebilirsiniz:

- **•** Doğru zamanda doğru mürekkep envanteri sıralaması yapmak için e-posta ile öneri almak.
- **• Mürekkep Sırası Önerisi** e-postası aracılığıyla sıralanan mürekkebi onaylamak.
- **•** Mürekkep envanteri bulundurma maliyetinizi düşürün.
- **•** Fazla envanter bulundurmanın, dolayısıyla mürekkeplerin kullanım süresi geçme riskinin önüne geçer.
- **•** Gerçek ve tahmini tüketim ile envanter bilgilerine göre mürekkep sıralaması konusunda akıllı öneriler alın.

**Not:** EFI Go mobil uygulaması üzerinden mürekkep envanterini uzaktan görüntüleyebilirsiniz. Bkz. [My Inks](#page-16-0) sayfa no 17.

## Desteklenen yazdırma cihazları

Destek sunulan mevcut yazdırma cihazlarının bir listesi için <https://resources.fiery.com/iq/supported-printers> adresine gidin.

## Fiery Ink Assistant ögesini yapılandırma

İlk kez oturum açtığınızda Fiery Ink Assistant uygulamasını yapılandırmanız gerekir.

- **1** Fiery Dashboard sayfasında **Ink Assistant** öğesine tıklayın.
- **2 Başlayalım**'a tıklayın.
- **3** Yazıcı listesini doğrulayın ve **İleri**'ye tıklayın.
- **4** Stokta bulunan mürekkepler için aşağıdaki ayrıntıları güncelleyin:
	- **• Parça adı**: Mürekkebin adı
	- **• Parça numarası**: Mürekkep şişelerinin parça numarası
	- **• Yazıcı modelleri**: Belirtilen mürekkebi kullanan yazıcı modelleri
	- **• Şişe başına litre/kg**: Şişe başına mürekkep hacmi
	- **• Kullanılabilir şişeler**: Mevcut stoktaki belirtilen mürekkep şişesinin toplam sayısı
	- **• Ayır**: Stokta tutmak istediğiniz belirtilen mürekkep şişesinin minimum sayısı
- **5 İleri**'ye tıklayın.
- **6** Mürekkep sipariş önerisi almak için mürekkep tedarikçisinin teslimat süresini ve e-posta adresini girin.

**Not:** Fiery Ink Assistant mürekkep sipariş önerilerini 13.30 GMT'de gönderir.

**7 Bitti**'ye tıklayın.

## Ink Assistant Envanteri

Fiery Ink Assistant web uygulamasında oturum açtıktan sonra Fiery Ink Assistant envanter sayfasını görüntüleyebilirsiniz.

**Not:** Fiery Dashboard uygulamasında **Ink Assistant** simgesine tıklayarak Fiery Ink Assistant web uygulamasına erişebilirsiniz.

**Ink Assistant Envanter** sayfasında aşağıdakileri gerçekleştirebilirsiniz:

- **•** Envantere yeni bir mürekkep veya toplu olarak birden çok mürekkep ekleyin.
- **•** Mürekkep adları, parça numaraları ve ilişkili yazıcı modellerinin listesini görüntüleyin.
- **•** Envanterde her mürekkebin ayrılmış ve kullanılabilir şişe sayısını görüntüleyin.
- **•** Her mürekkebin litre/kg cinsinden şişe başına hacmini görüntüleyin.
- **•** Her mürekkebin litre cinsinden toplam kullanılabilir hacmini görüntüleyin.
- **•** Mevcut mürekkep türü için yeni, ayrılmış ve kullanılabilir şişe sayısını güncelleyin.
- **•** Yeni bir mürekkep siparişi alın.
- **•** Geçerli envanter listenizi gönderin.
- **•** Mürekkep sipariş önerisi ayarlarını değiştirin.

#### **Yeni mürekkep ekleme**

Fiery Ink Assistant envanterine yeni mürekkep ekleyebilirsiniz.

- **1** Fiery Ink Assistant uygulamasında **Yeni Mürekkep**'e tıklayın.
- **2 Yeni SKU ekle**'yi seçin.
- **3 Renk** açılır listesinden yeni mürekkebin rengini seçin.
- **4 Parça adı** kutusuna yeni mürekkep için bir ad girin.
- **5 Parça numarası** kutusuna yeni mürekkep şişelerinin parça numarasını girin.
- **6** Yeni mürekkep şişeleri için aşağıdaki ayrıntıları girin:
	- **• Şişe başına litre/kg**: Şişe başına mürekkep hacmi
	- **• Kullanılabilir şişeler**: Mevcut stokta bulunan toplam yeni mürekkep şişesi sayısı
	- **• Ayır**: Stokta tutmak istediğiniz minimum yeni mürekkep şişesi sayısı
- **7** Yeni mürekkep kullanacak yazıcı modellerinin yanındaki onay kutularını işaretleyin.

**8 Ekle**'ye tıklayın. Yeni mürekkep, mürekkep envanter listesine eklenir.

#### **Birden fazla yeni mürekkep ekleme**

Fiery Ink Assistant envanterine birden fazla yeni mürekkep ekleyebilirsiniz.

- **1** Fiery Ink Assistant uygulamasında **Yeni Mürekkep**'e tıklayın.
- **2 Toplu olarak ekle**'yi seçin.
- **3** Yeni mürekkepler için aşağıdaki ayrıntıları güncelleyin:
	- **• Parça adı**: Yeni mürekkebin adı
	- **• Parça numarası**: Yeni mürekkep şişelerinin parça numarası
	- **• Yazıcı modelleri**: Yeni mürekkep kullanan yazıcı modelleri
	- **• Şişe başına litre/kg**: Şişe başına mürekkep hacmi
	- **• Kullanılabilir şişeler**: Mevcut stokta bulunan toplam yeni mürekkep şişesi sayısı
	- **• Ayır**: Stokta tutmak istediğiniz minimum yeni mürekkep şişesi sayısı
- **4 Ekle**'ye tıklayın. Yeni mürekkepler mürekkep envanter listesine eklenir.

#### **Yeni gönderilecek şişe sayısını ekleme**

Mevcut Fiery Ink Assistant envanterine yeni gönderilecek mürekkep şişelerini ekleyebilirsiniz.

- **1** Fiery Ink Assistant uygulamasında **Envanteri güncelle**'ye tıklayın.
- **2 Yeni gönderi**'yi seçin.
- **3** Gerekirse ilgili sütunların arama kutularına mürekkep adı, parça numarası veya yazıcı modelini girerek mürekkep türü araması yapın.
- **4 Yeni gönderi** sütununda ilgili mürekkeplerin yanına yeni şişe sayısını girin.
- **5 Envanteri kaydet**'e tıklayın. Gönderilen yeni şişe miktarı kullanılabilir şişelerin ilgili listesine eklenir.

#### **Mevcut envanteri güncelleme**

Mevcut Fiery Ink Assistant envanterinde ayrılmış ve kullanılabilir mürekkep şişesi sayısını güncelleyin.

- **1** Fiery Ink Assistant uygulamasında **Envanteri güncelle**'ye tıklayın.
- **2 Stok durumunu ayarla**'yı seçin.
- **3** Gerekirse ilgili sütunların arama kutularına mürekkep adı, parça numarası veya yazıcı modelini girerek mürekkep türü araması yapın.
- **4** Aşağıdaki ayrıntıları gerektiği şekilde güncelleyin:
	- **• Kullanılabilir şişeler**: Mevcut stokta bulunan toplam mürekkep şişesi sayısı
	- **• Ayır**: Stokta tutmak istediğiniz minimum mürekkep şişesi sayısı
- **5 Envanteri kaydet**'e tıklayın. Mevcut envanter güncellenir.

#### **Mürekkep düzenleme**

**Ink Assistant Inventory** sayfasından bir mürekkebi düzenleyebilirsiniz.

- **1 Ink Assistant Inventory** sayfasında düzenlemek istediğiniz mürekkebi seçin.
- **2** Aşağıdaki ayrıntıları gerektiği şekilde düzenleyin:
	- **• Parça adı**: Mürekkebin adı
	- **• Parça numarası**: Mürekkebin parça numarası
	- **• Kullanılabilir şişeler**: Mevcut stokta bulunan toplam mürekkep şişesi sayısı
	- **• Ayır**: Stokta tutmak istediğiniz minimum mürekkep şişesi sayısı
- **3 Güncelle**'ye tıklayın.

#### **Mürekkep silme**

Fiery Ink Assistant envanterinden mürekkep silebilirsiniz.

**1 Ink Assistant Envanter** sayfasında silmek istediğiniz mürekkebi seçin.

**Not:** İlgili sütunların arama kutularına mürekkep adını, parça numarasını veya yazıcı modelini girerek mürekkep türü araması yapabilirsiniz.

- **2** öğesine tıklayın.
- **3 Evet**'e tıklayın. Seçilen mürekkep, mürekkep envanter listesinden silinir.

#### **Mürekkep verilerini alma**

Fiery Ink Assistant envanterine hızlıca eklemek için yeni gönderiyi içeren Excel dosyasını belirtilen biçimde alabilirsiniz.

- **1** Fiery Ink Assistant uygulamasında **Al**'a tıklayın.
- **2 Dosya seçin**'e tıklayın.

**3 Göz at** penceresinde içe aktarmak istediğiniz mürekkep veri dosyasına gidin.

**Not:** Mürekkep veri dosyası .xlsx veya .xls biçiminde olmalı ve ek olarak **Ad** ile **Yeni gönderi** sütunlarını içermelidir.

- **4** Mürekkep veri dosyasını seçin ve **Aç**'a tıklayın.
- **5** Gerekirse **Yeni gönderi** sütununda şişe sayısını güncelleyin.
- **6 Güncelle**'ye tıklayın. Yeni mürekkep şişeleri mürekkep envanter listesine eklenir.

#### **Mürekkep verilerini gönderme**

Fiery Ink Assistant uygulamasından geçerli mürekkep envanterinizi gönderebilirsiniz.

**•** Fiery Ink Assistant uygulamasında **Gönder**'e tıklayın. Envanterinizdeki tüm mürekkep verilerini içeren dosya yerel sisteminize indirilir.

#### **Mürekkep sipariş önerisi ayarlarını değiştirme**

Fiery Ink Assistant envanter sayfasında mürekkep sipariş önerisini değiştirebilirsiniz.

- **1** Fiery Ink Assistant uygulamasında ® öğesine tıklayın.
- **2** Mürekkep sipariş önerisini devre dışı bırakmak veya etkinleştirmek için geçiş anahtarını kullanın.
- **3** Mürekkep tedarikçisi geri dönüş zamanını değiştirin.
- **4** Mürekkep sipariş önerisini alacak e-posta adreslerini değiştirin.
- **5 Güncelle**'ye tıklayın.

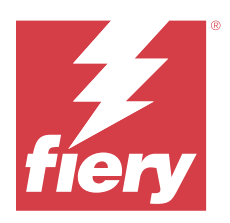

# Fiery Insight

Doğru üretim izlemesiyle yazıcılarınızın kullanımını ve elde ettiğiniz kazancı en üst düzeye çıkarın.

Fiery Insight uygulamasıyla yapabilecekleriniz:

- **•** Zaman içindeki trendleri takip etme.
- **•** Tek bir Fiery Driven™ cihazı için üretim verilerini veya birden fazla cihaz için toplu verileri görüntüleme.
- **•** Görüntülemek istediğiniz verileri ve bu verileri nasıl görmek istediğinizi seçerek panonuzu özelleştirme.
- **•** Kullanımı izleme ve üretkenliği karşılaştırma.
- **•** Tek tek yazıcıların veya yazıcı gruplarının yan yana karşılaştırması için görmek istediğiniz üretim istatistiklerini bir tabloda görüntüleme.

Tanıtım grafiği yazıcısı için Fiery Insight ögesi lisansa gerek duyar. EFI Geniş formatlı ve EFI Süper geniş formatlı yazıcıların lisansları farklıdır. Fiery Insight uygulamasında yalnızca lisansın verildiği yazıcının belirtilen formatına bir lisans ekleyebilirsiniz.

**Not:** Fiery Insight uygulama lisansları veya lisans yenilemeleri satın almak için Fiery tedarikçinize başvurun.

**Not:** Fiery Insight lisanslarınızı yazıcılara eklemek için bkz. [Tanıtım grafiği yazıcılarına lisans ekleme](#page-10-0) sayfa no 11.

# Desteklenen yazdırma cihazları

Destek sunulan mevcut yazdırma cihazlarının bir listesi için <https://resources.fiery.com/iq/supported-printers> adresine gidin.

# İş günlüğü indirme

İş günlüğünde yer almasını istediğiniz yazıcılarla ilgili bilginiz olsun.

İş günlüğüne dahil edilmesini istediğiniz tarihlerle ilgili bilginiz olsun.

**1**

**2**

- **Insight** uygulamasında ögesine tıklayın.
- **İş günlüğü** simgesine tıklayın.
- **3** Tarih aralığını seçin ve **Uygula**'ya tıklayın.
- **4** İş günlüğüne dahil edilmesini istediğiniz koleksiyon ve tek tek cihazlar için onay kutularını seçip **Uygula**'ya tıklayın.
- **5** İş günlüğüne eklemek istediğiniz vardiyalar için değiştirme düğmelerine ve ardından **Uygula**'ya tıklayın.

<span id="page-25-0"></span>**6 Sütunları yapılandır**'a tıklayın.

**Not:** İş günlüğü sütunlarına ilişkin daha fazla bilgi ve açıklamalar için, bkz İş günlüğü sütunları sayfa no 26.

- **7** İş günlüğüne dahil etmek istediğiniz öznitelikleri seçin ve **Sütunları uygula**'ya tıklayın.
- **8** İş günlüğünü **.csv** dosyası olarak indirmek için İş günlüğünü indir'e tıklayın.

**Not:** Yalnızca seçilen öznitelik sütunları .csv dosyada dışarı aktarılır.

### **İş günlüğü sütunları**

İş günlüğü sütunlarında bir yazıcı veya yazdırma işinin farklı özellikleri veya öznitelikleri görüntülenir.

Aşağıdaki tabloda, **İş günlüğü** sütunlarında tanımlanan özelliklerin veya özniteliklerin listesi açıklanmaktadır:

**Not:** Yazıcınızın türüne bağlı olarak bazı iş günlüğü sütunları herhangi bir veri görüntülemeyebilir. Belirtilen özelliğin ve özniteliğin yazıcınız için geçerli olup olmadığını doğrulamak için yazıcınızın özelliklerini kontrol edin veya tedarikçinizle iletişime geçin.

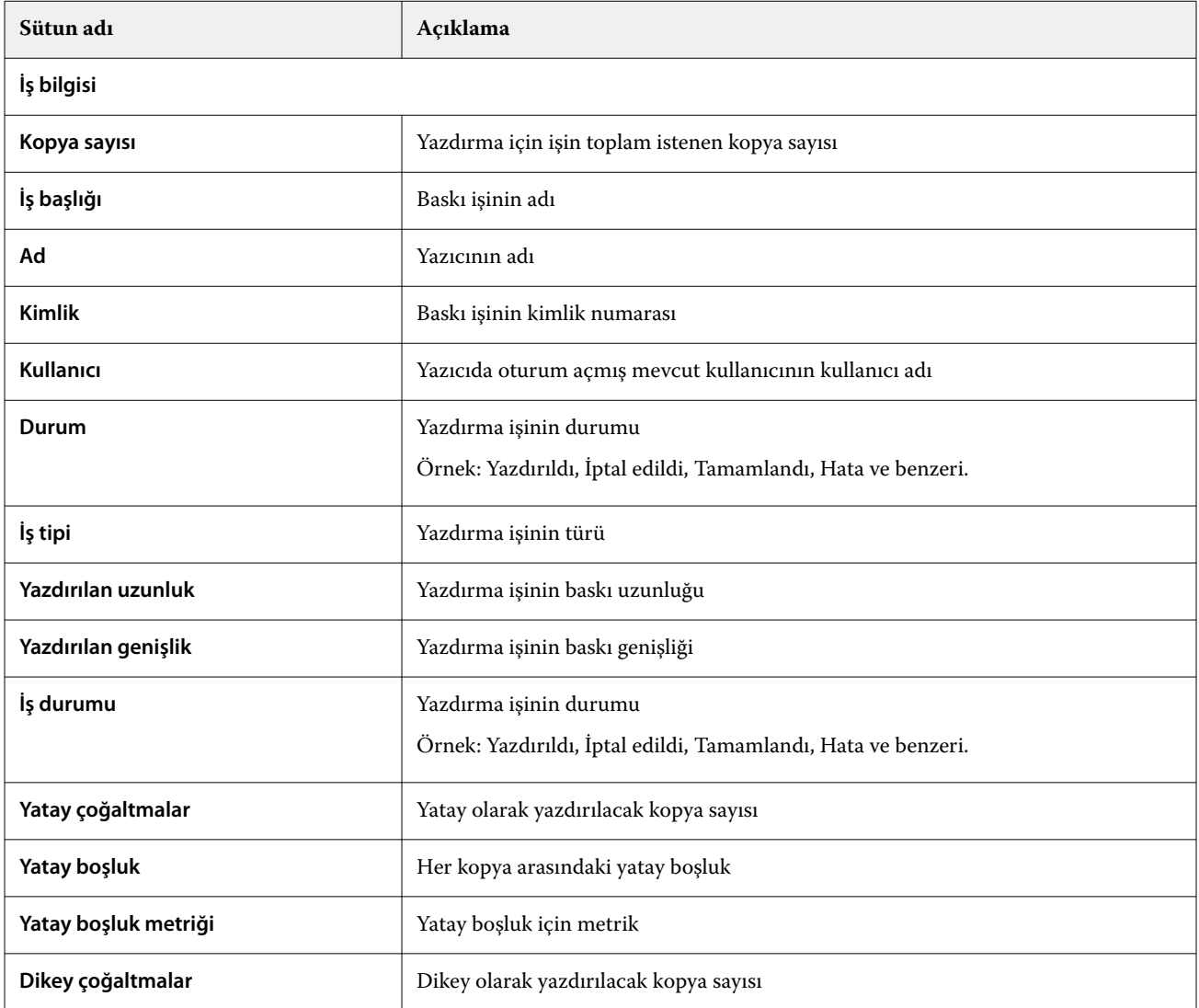

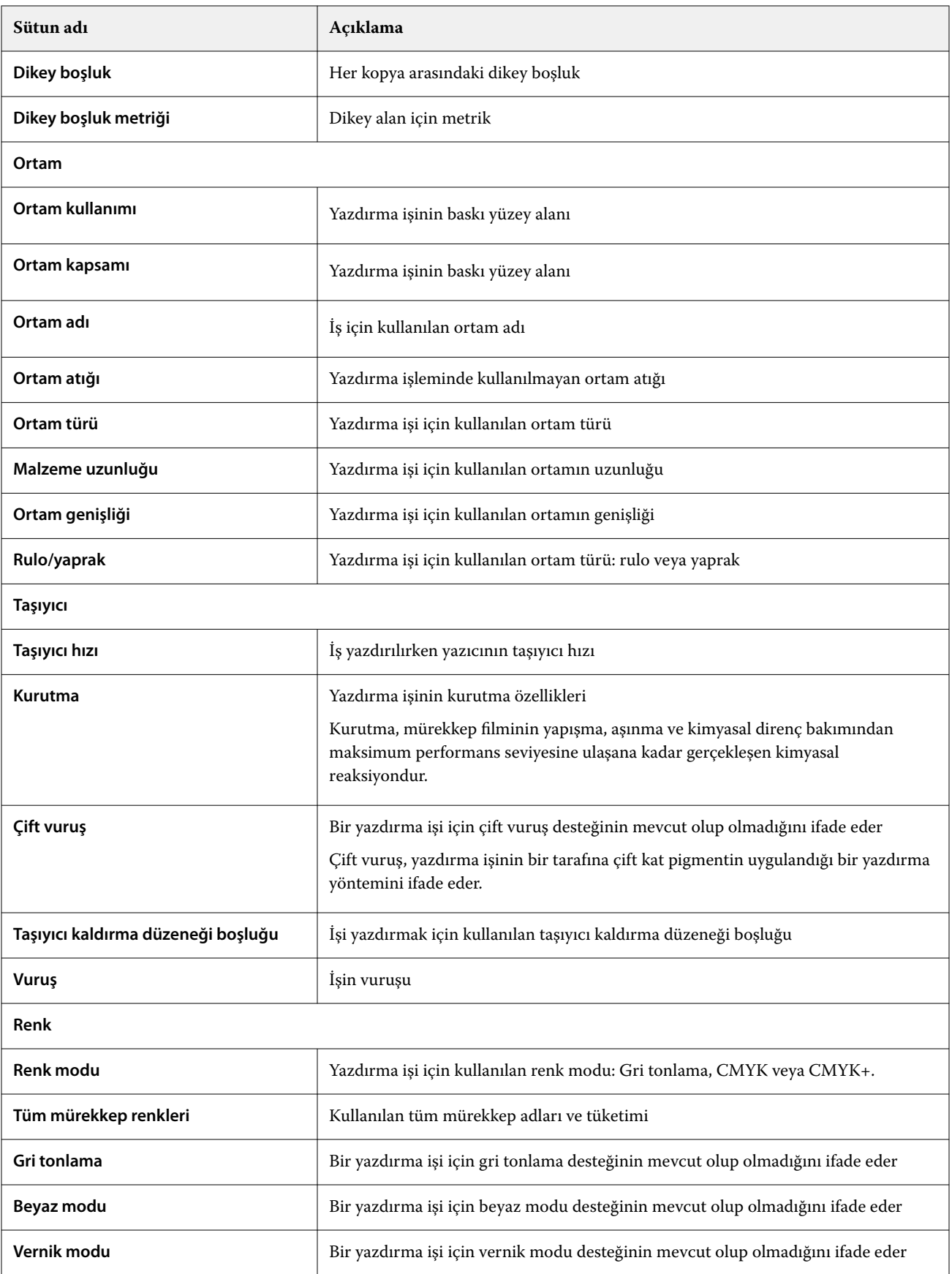

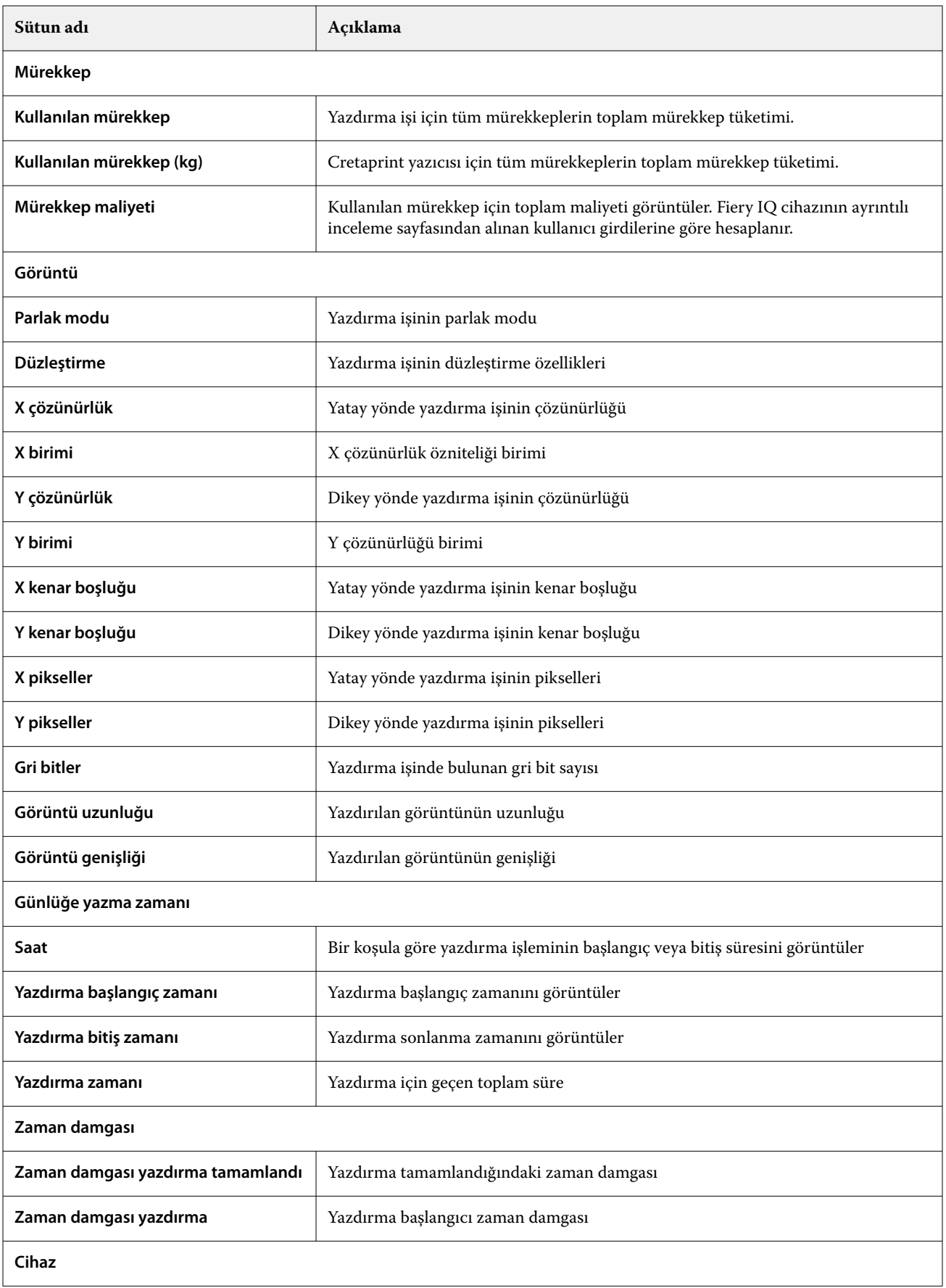

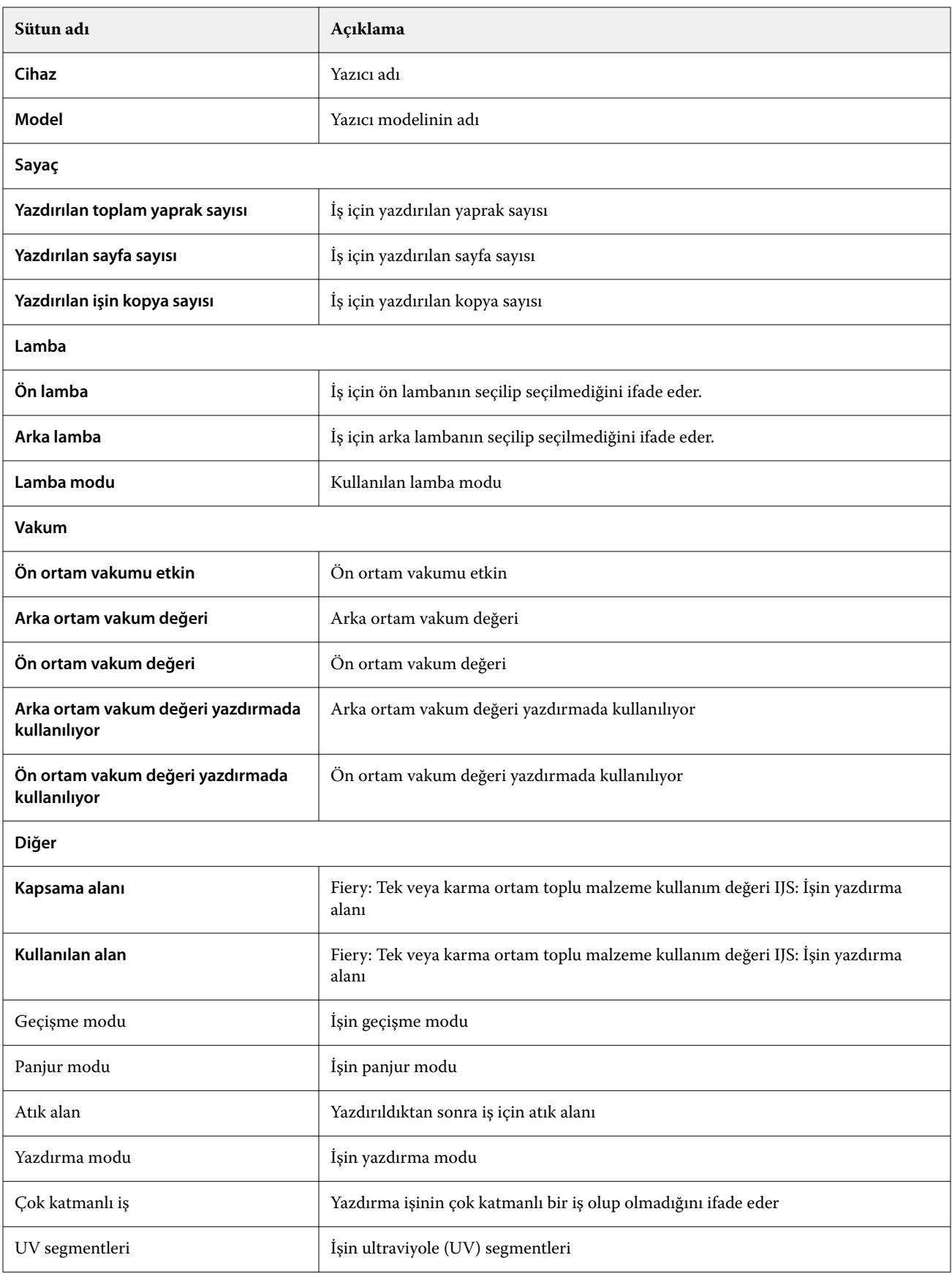

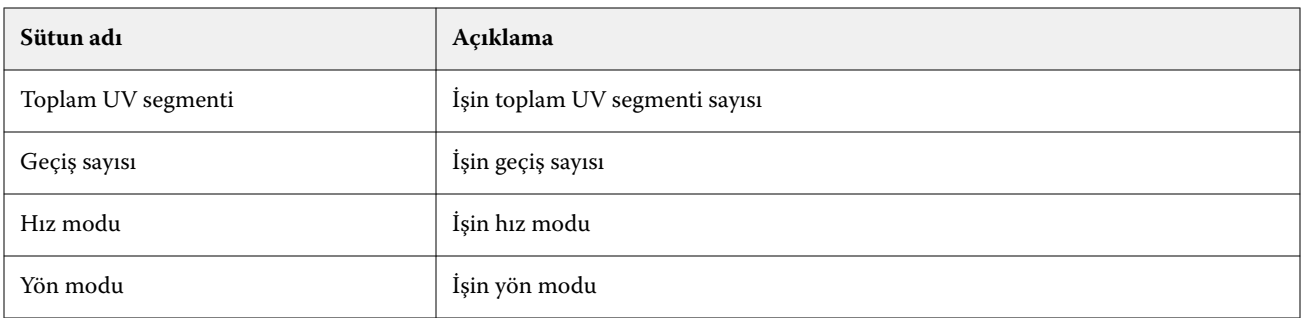

## **İş günlüğünü yapılandırma**

İş günlüğünde görüntülenen sütunları özelleştirin.

- **1 Insight** uygulamasında ögesine tıklayın.
- **2 İş günlüğü** simgesine tıklayın.
- **3 Sütunları yapılandır**'a tıklayın.
- **4** İstediğiniz iş bilgilerini seçin.

**Not:** İş günlüğü sütunlarına ilişkin daha fazla bilgi ve açıklamalar için, bkz [İş günlüğü sütunları](#page-25-0) sayfa no 26.

**Not:** Varsayılan iş bilgileri ayarlarını görüntülemek için **Varsayılanları geri yükle**'ye tıklayabilirsiniz.

**5 Sütunları uygula**'ya tıklayın.

# Yazıcı kullanımını görüntüleyin

Yazıcınızın durumu ile ilgili ayrıntılı bilgileri görüntüleyebilirsiniz.

**1**

**Insight** uygulamasında ögesine tıklayın.

- **2 Yazıcı kullanımı** widget'ına gidip **Kullanım detayları**'na tıklayın.
- **3 Kullanım detayları** penceresinde, yazıcı durumu hakkında ek bilgi görmek için ok simgesine tıklayın.

# Yazıcıları karşılaştırma

Yazıcılarınız için özelleştirilmiş yan yana karşılaştırmalar oluşturun.

**1**

**Insight** uygulamasında ögesine tıklayın.

- **2** Karşılaştırma için tarih aralığı seçin ve **Uygula**'ya tıklayın.
- **3 Kategoriler**'e tıklayın ve karşılaştırmak istediğiniz kategoriler için onay kutularını seçin.
- **4 Uygula**'ya tıklayın.
- **5 Sütun ekle**'ye tıklayın ve karşılaştırmak istediğiniz koleksiyonların ve tekil yazıcıların onay kutularını seçin.
- **6 Uygula**'ya tıklayın.

**Not:** Yazıcı adının altındaki **Vardiyalar** değiştirme düğmesine tıklarsanız her vardiya için kategorilerin karşılaştırmasını görüntüleyebilirsiniz.

# Grafik görünümünü değiştirme

**Eğilim** sayfasında görüntülenen grafiğin türünü değiştirebilirsiniz.

**1**

**Insight** uygulamasında ögesine tıklayın.

- **2** Belirli bir aralık için grafikleri görüntülemek üzere **Görüntüleme aralığı** ögesine tıklayın ve istediğiniz aralığı seçin.
- **3** Aşağıdaki eğilim grafiklerinden birine gidin:
	- **• Malzeme kullanımı**
	- **• Mürekkep kullanımı**
	- **• Yazdırılan işler**
	- **• Baskı**
	- **• Ortam kullanımı**
- **4** Aşağıdakilerden birine tıklayın:
	- **•** eğilim grafiğini çubuk grafiği olarak gösterir.
	- **•** eğilim grafiğini çizgi grafiği olarak gösterir.
- **5** Eğilim grafiğinde ek değerleri görüntülemek için varsa yukarı ve aşağı oklarına tıklayın.
- **6** İsteğe bağlı olarak grafikteki bilgileri vurgulamak için her değerin üzerine gelin. Her değeri göstermek veya gizlemek için değer adına tıklayın.

# Yazıcıyı değiştirme

**Trend** veya **İş günlüğü** sayfasında görüntülenen yazıcıları değiştirin.

**1**

**Insight** uygulamasında ögesine tıklayın.

- **2 Bütün cihazlar** ögesine tıklayın ve aşağıdaki listeden seçim yapın:
	- **• Yazıcı koleksiyonları** sekmesinde görüntülemek istediğiniz yazıcı koleksiyonlarını seçin.
	- **• Yazıcılar** sekmesinde görüntülemek istediğiniz tekil yazıcıları seçin. Ayrıca yazıcı adıyla da arama yapabilirsiniz.

**Not:** Yazıcı seçilmediyse **Cihaz seç** ögesi görüntülenir.

**3 Uygula**'ya tıklayın.

**Not:** Hiç veri yoksa, pencere öğeleri **Mevcut veri yok** mesajını görüntüler.

# Vardiyaları değiştirme

**Eğilim** veya **İş günlüğü** sayfasında görüntülenen vardiyaları değiştirin.

Yönetim işlevlerinde **Vardiya yöneticisi**'ne bir vardiya eklendiğinde **Tüm vardiyalar** düğmesi görünür olur.

- **1 Insight** uygulamasında ögesine tıklayın.
- **2 Tüm vardiyalar**'a tıklayın.
- **3** Dashboard'dan bir vardiyayı kaldırmak için vardiya adının yanındaki değiştirme düğmesine tıklayın.
- **4 Uygula**'ya tıklayın.

<span id="page-32-0"></span>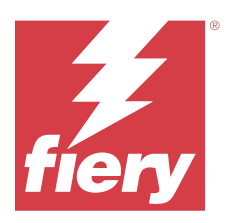

# Fiery Notify

Fiery Notify sayesinde üretim engelleyen etkinlikler için uyarılar ve ayrıca üretim raporları için bildirimler zamanlayabilirsiniz.

Fiery Notify uygulamasıyla yapabilecekleriniz:

- **•** Üretim engelleyen etkinlikler için uyarılar ve ayrıca üretimraporları için bildirimleri etkinleştirin.
- **•** Her bildirim türünün durumunu görüntüleyin.
- **•** Uyarı zamanlamalarını yapılandırın.

# Desteklenen yazdırma cihazları

Destek sunulan mevcut yazdırma cihazlarının bir listesi için <https://resources.fiery.com/iq/supported-printers> adresine gidin.

# Üretimi engelleyen etkinlikler için uyarıları etkinleştirin

Kayıtlı Fiery sunucularınız için üretim engellendiğinde, Fiery Notify kayıtlı e-posta adresinize bir uyarı gönderir.

- **1 Notify** uygulamasında **Üretim engelleme uyarıları**'na gidin.
- **2 Configure** seçeneğine tıklayın. Alternatif olarak değiştirme düğmesine tıklayın.
- **3** Uyarı almak istediğiniz üretim bloku süresini seçin.
- **4 Bitti**'ye tıklayın.
- **5** Görüntülenen pencerede **Bitti**'ye tıklayın.

# Üretim raporu için bildirimi etkinleştirin

Fiery Notify, kayıtlı e-posta adresinize kayıtlı Fiery sunucularınızın üretim detaylarını gönderir.

- **1 Notify** uygulamasında **Üretim raporları**'na gidin.
- **2 Configure** seçeneğine tıklayın.

Alternatif olarak değiştirme düğmesine tıklayın.

**3** Üretim raporu almak istediğiniz süreyi seçin.

**Not:** Üretim raporu için mevcut süre seçenekleri günlük, haftalık veya aylıktır.

- **4 Bitti**'ye tıklayın.
- **5** Görüntülenen pencerede **Bitti**'ye tıklayın.

**Not:** Fiery Notify, yerel saat diliminize göre saat 03:00'te üretim raporu bildirimini gönderir. Haftalık raporlar her Pazar gönderilir ve aylık raporlar sonraki ayın ilk gününde gönderilir.

## Uyarıları ve bildirimleri değiştir

Uyarıların ve bildirimlerin süresini Fiery Notify ögesinden değiştirin.

**1 Notify** uygulamasında, değiştirmek istediğiniz etkin uyarı veya bildirim türüne gidin.

**Not:** Bildirimler veya uyarılar etkinleştirildiğinde **Durum** sütunu **Etkin** olarak görüntülenir.

- **2 Configure** seçeneğine tıklayın.
- **3** Süreyi değiştirin.
- **4 Bitti**'ye tıklayın.
- **5** Görüntülenen pencerede **Bitti**'ye tıklayın.

## Uyarıları devre dışı bırakma

Uyarıları veya bildirimleri Fiery Notify uygulamasından devre dışı bırakın.

- **1 Notify** uygulamasında devre dışı bırakmak istediğiniz bildirim türüne gidin.
- **2** Tercih ettiğiniz bildirimi veya uyarıyı devre dışı bırakmak için etkin açma/kapatma düğmesine tıklayın. Bildirimler veya uyarılar devre dışı bırakıldığında **Durum** sütunu **Etkin değil** olarak görüntülenir.